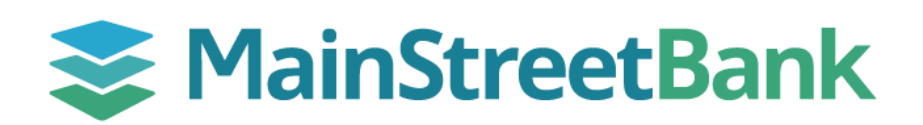

## **DIGITAL BANKING**

# **How to Enroll in Mobile Deposit**

Bank Where You Breathe ®. Enroll in Mobile Deposit to add funds from anywhere by capturing photo of your checks. Get started today by selecting the accounts you wish to enroll in.

#### **01 Navigate to the Deposit Sign Up Screen**

- Login to your Digital Banking App
- You can reach the **Deposit Sign Up Screen** on your dashboard or through the main navigation
	- o From the center of your Dashboard, click the **Deposit** icon, or
	- o In the upper left corner, expand the Navigation menu and click **Deposit Checks**

#### **02 Select Accounts**

- Within the Deposit Sign Up screen, select the account(s) you want to add for Mobile Deposit by checking the box next to each
- Once you have checked all account(s) you want to add, Click **Enroll**

## **03 Enrollment Approval**

- An approval is required for each account that you choose to enroll
- Under the account you've chosen to enroll, you will see *Account Approval Pending*
	- o Please Note: approval may take up to one business day
- We will send you an in-app **message** from **RDC Account Approval** that your account has been approved for mobile deposits
- You can also verify individual account status through the **Deposit checks** menu
- Toggle from **Recent activity** to **Accounts**
	- o Under each account listed, the status will show *Enrolled*
- Once enrollment is approved, you can make a mobile deposit

## For step-by-step instructions on how to make a deposit, see our guide for **How to make a mobile deposit**.

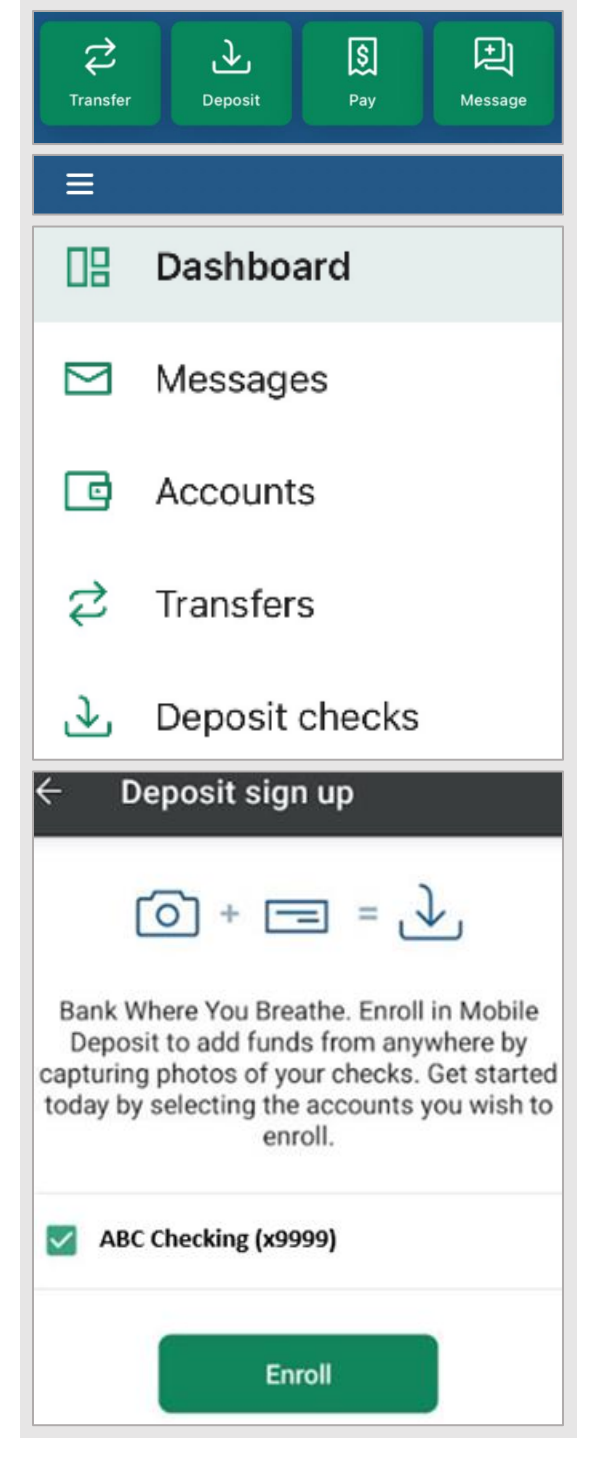

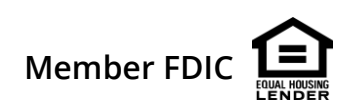